## Post Test Processing

Honoraria

The Enrollment Management Association

 $\overline{\phantom{0}}$ 

## Log into your MAP

- [Member Access Portal \(MAP\)](https://info.enrollment.org/e2t/c/*W34Z4By86jC26N5ly2ktmXb-W0/*W4L_lzm7FM2CKW7ksV9k99ZMqS0/5/f18dQhb0S5fk8XJ89lW44FH5s50RnyCW4cH6py1hkRypW1FSlWr56qZCNVcnTGj97k469W1n3kJC7dcSKJW4vFpLQ999f65W6PVKcr6N3nBLW8xGZNL73WCwMW2z8Q2k7b_7qYW1P-g436p-tgNW7mT_ZN6Bt4HJW1_Qrvg1Y_Y5JW2D9CQb1fwyVVW6yBPJM30q893W2kGjZw6qQx-dW6KYQXB3jxWlJW3VVkFJ4LG55JW3yZDDx2yq7xHW5TkmS53s4YV_W2ybWzF2CYK4CW36Tlk041ZkvyW5-qYZQ4cRfgwW3QLgql6gcnpZW3K4Hv73JPlP4W3dhg984LLb9TW4GHG4z5frNYnW47BDHH4RZjW9W2Jdf033sm5QDW3gsFQp2p3lC0W7k-2C-3m2qZTN1zW062zD-dgW1tMt1r5KVX92W83C4jx4-5-WKW6pTS3261lPZvW25r_Pm4Hy19bN5NDrSXn41n_N8X7jb9hG8f_W82wCz18jTDfmVcYJKQ7dJ18nW2SYgtW2bpbHM0)
- Enter your username and password

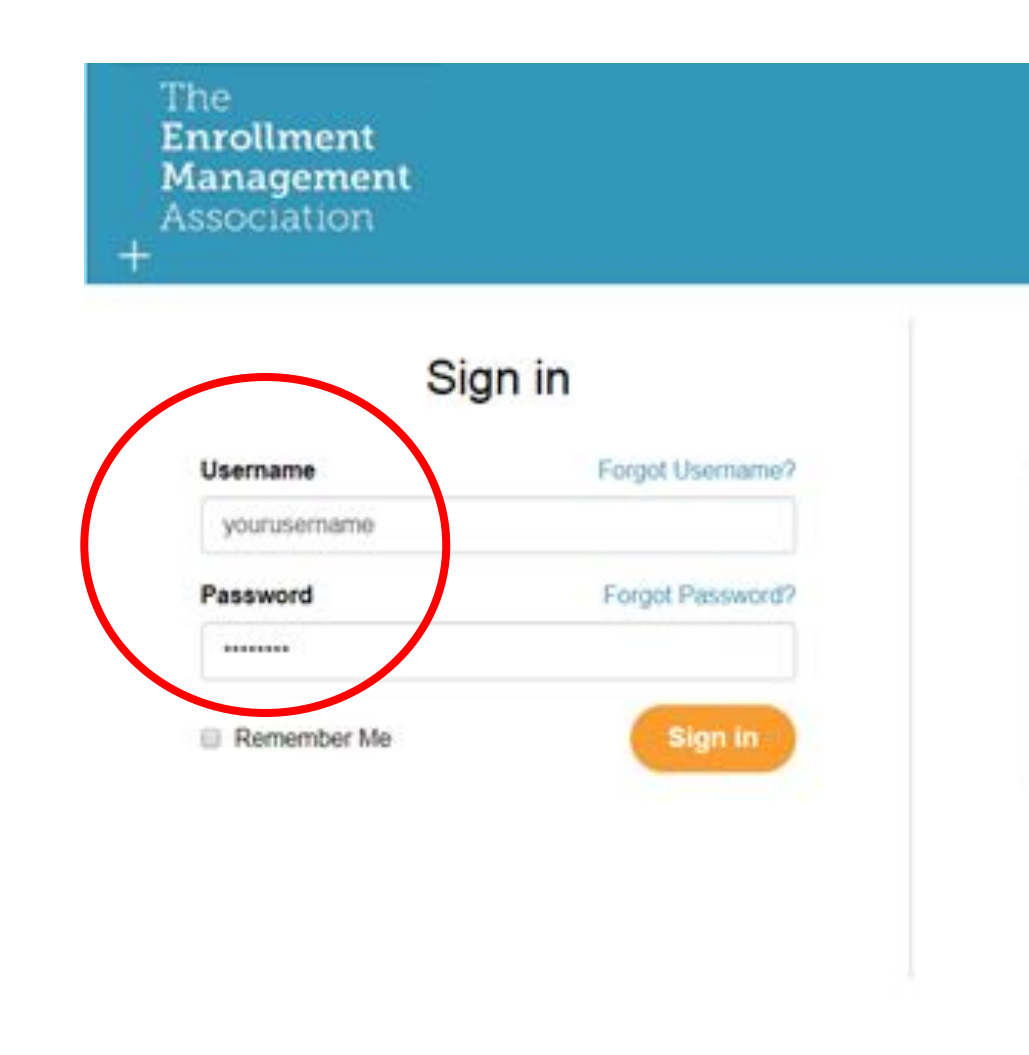

The **Enrollment Management** Association  $\overline{+}$ 

### Select SSAT **Testing**

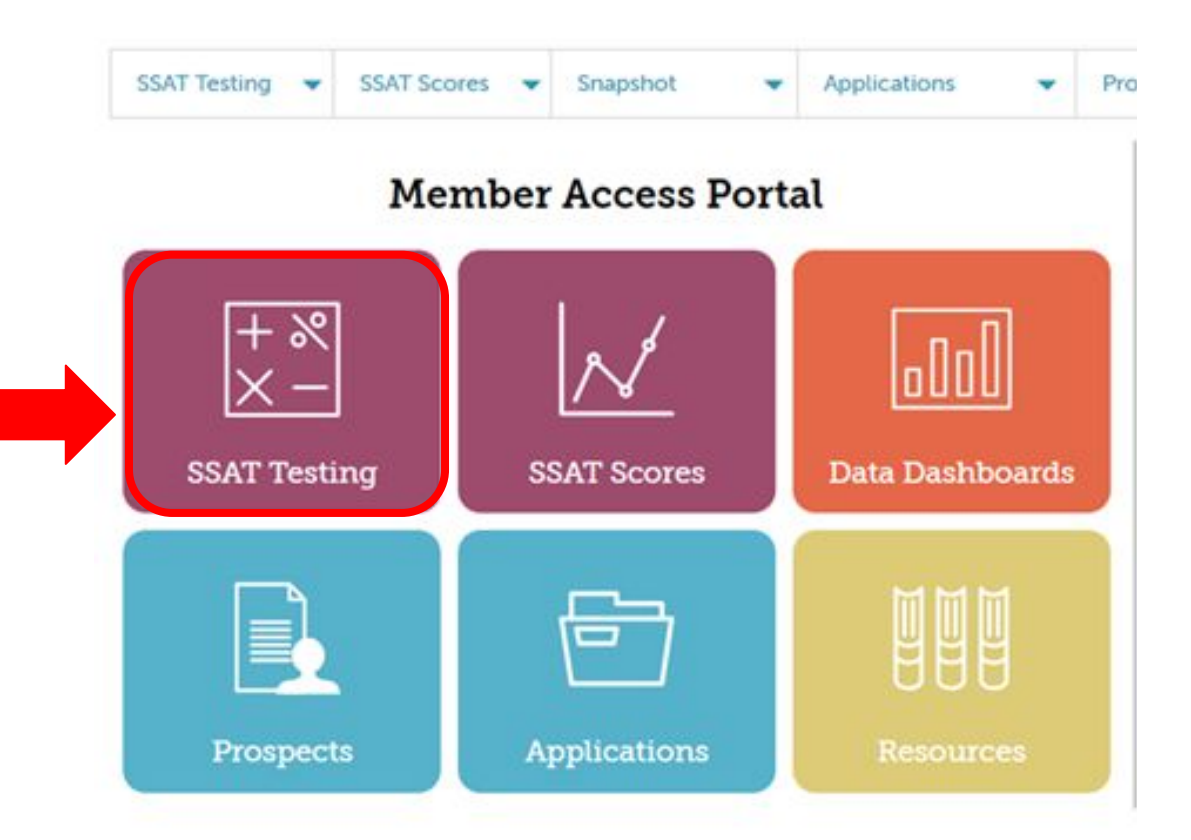

The **Enrollment Management** Association  $\overline{+}$ 

#### Expand your Test Center and click Post Test Processing

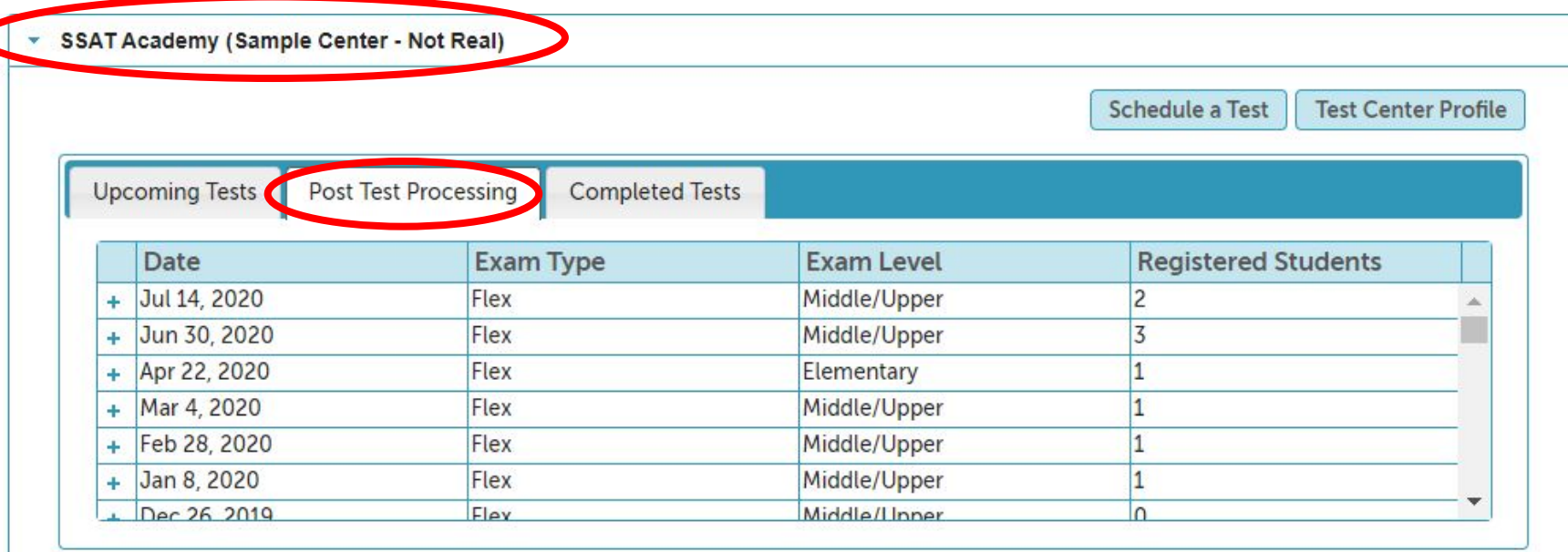

The **Enrollment Management** Association  $\overline{+}$ 

#### Click + to expand your Test, scroll down, and click Honoraria

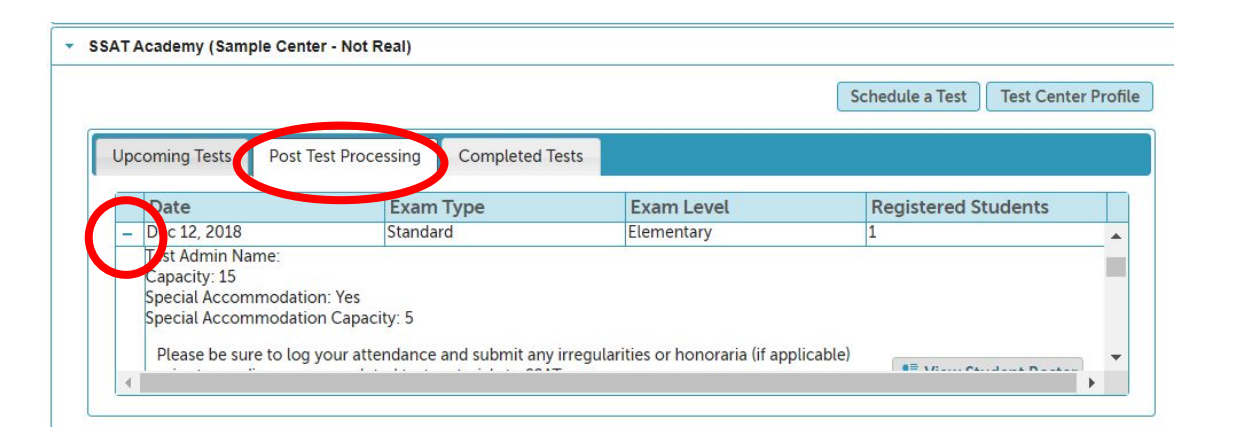

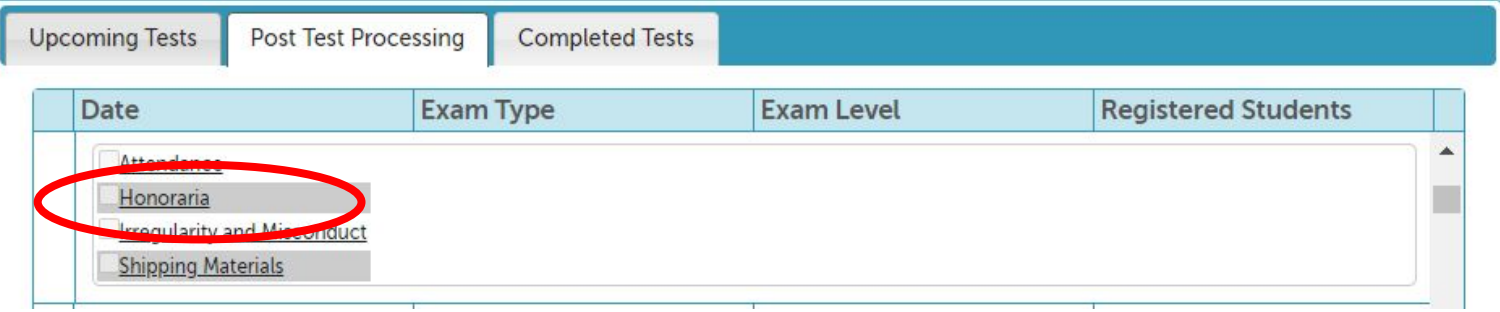

The **Enrollment Management** Association  $\overline{\phantom{a}}$ 

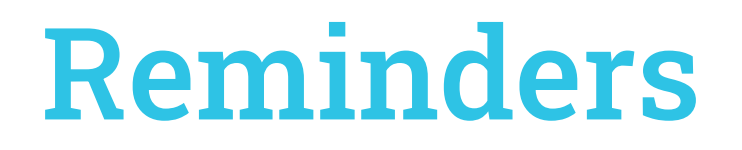

All Proctors must have submitted their Proctor Agreement before they administer the test and before honoraria can be paid.

Honoraria information must be entered in its entirety and the "Finalize" button must be clicked in order to submit the information for payment. If the information is entered but not finalized, you will need to enter the information again to submit a finalized entry.

Please note that once you've finalized your submission you won't be able to make any further changes.

The **Enrollment Management** Association

### Determine how Honoraria will be paid

The total amount payable is listed at the top.

**You will determine how this total will be distributed between yourself, the administrator, and any proctors.** 

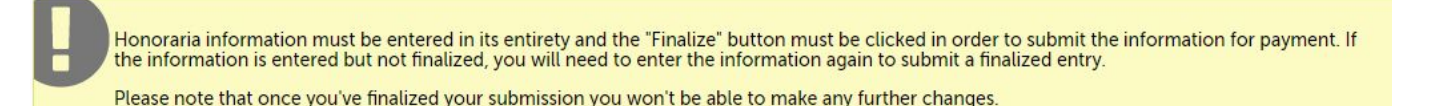

Please note the total honoraria due to your center. Divide the honoraria among proctors (if applicable) by adding proctors and payments in the table below

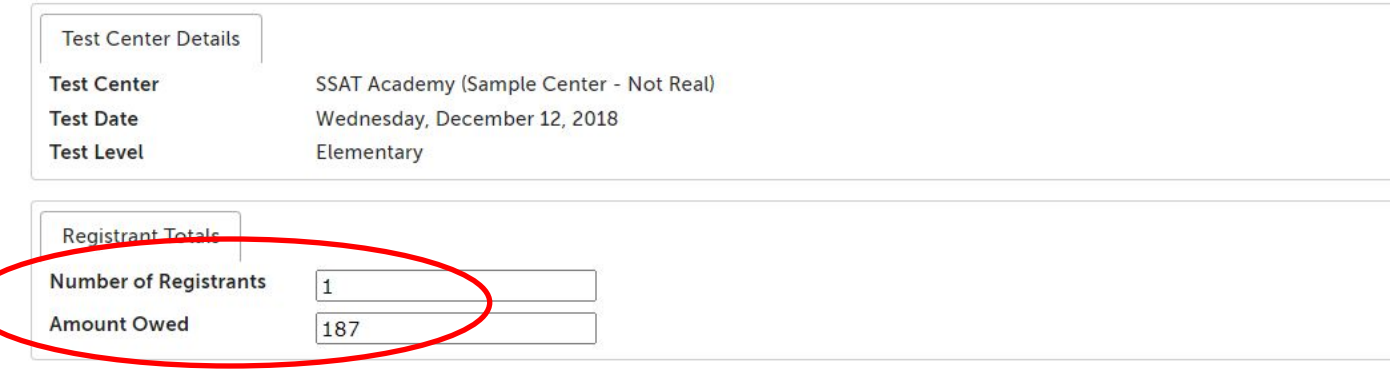

The Enrollment **Management** Association  $\overline{\phantom{a}}$ 

#### **Testing** Accommodations

If there any students testing with Testing Accommodations, enter the total number of rooms used and the total number of accommodations students.

**The additional honoraria for accommodations will be added to your total.**

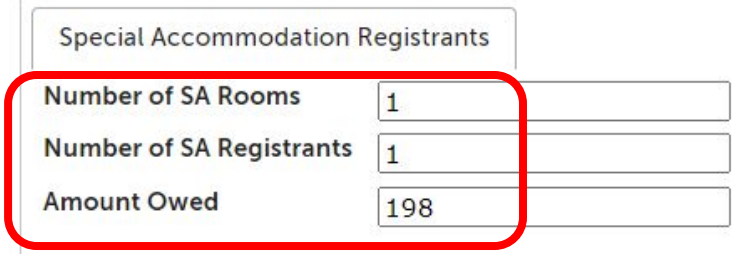

Special accommodations honoraria are calculated based on:

- The number of rooms used
- The average number of students per room (based on the number of SA students registered)
- At the following rate:
	- o Average 1-5 students = \$198 per room
	- o Average  $6+$  students = \$304 per room
- For 0 rooms used (due to absence), at the rate of \$80

The Enrollment **Management** Association  $^{+}$ 

### Enter each Proctor's Honoraria

- Enter the amount to be paid to the proctor.
- Select the proctor's name from the Select a Proctor drop down menu.
- Click Add and repeat this process for any remaining proctors.

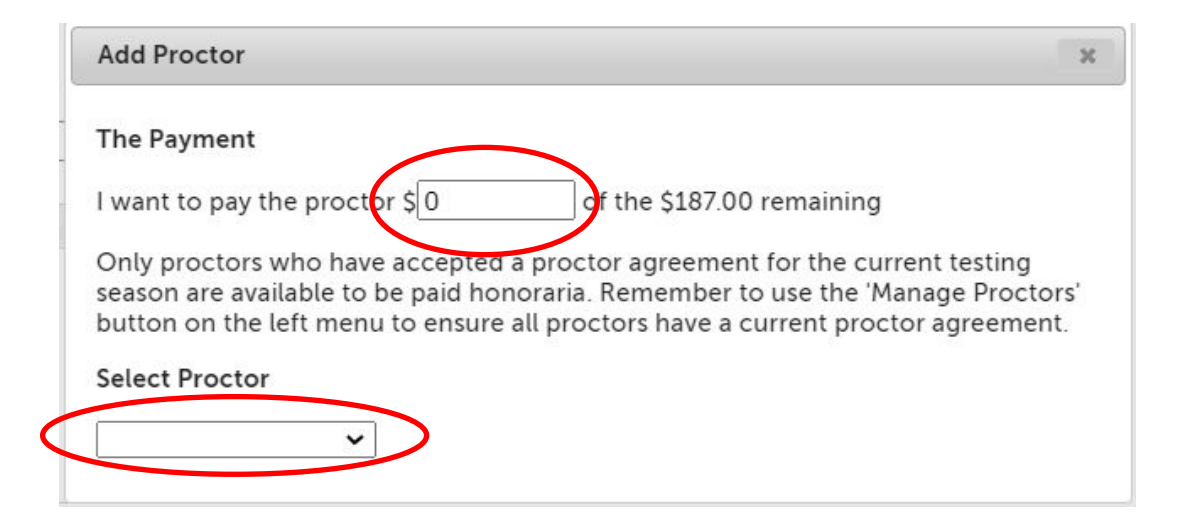

The **Enrollment Management** Association

 $^{+}$ 

#### Make sure all Honoraria is distributed

- Confirm you have allocated the full honoraria to the proctors.
- Check off the Certify box and click Finalize Honoraria.

Note that once you've finalized your submission you won't be able to make any further changes.

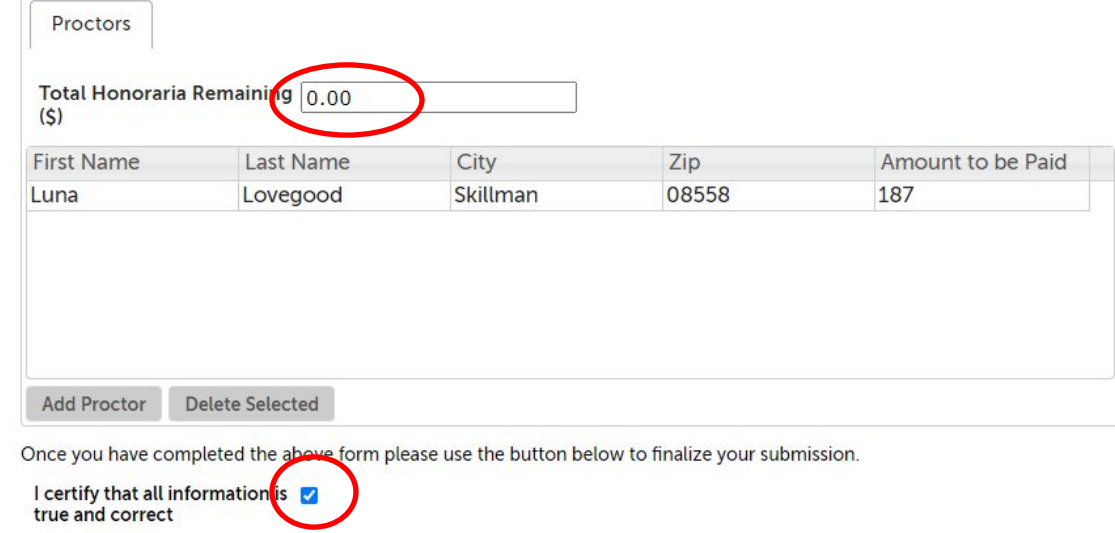

**Finalize Honoraria** 

The **Enrollment Management** Association  $\overline{\phantom{a}}$ 

# Remember to Complete All Other Post Test Processing Forms

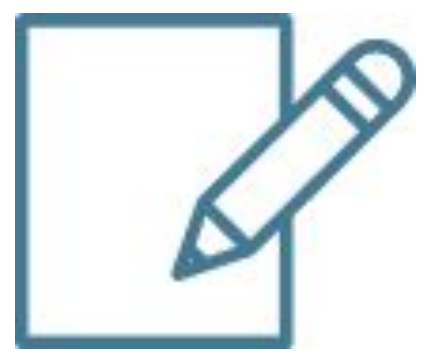

The **Enrollment Management** Association

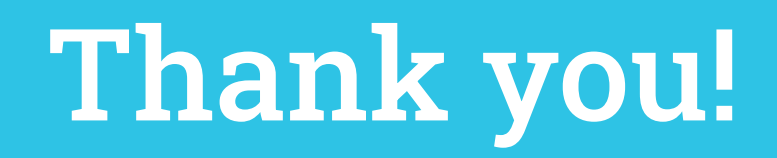

#### Contact us with any questions or concerns

Test Administration Support: Email: [testgroup@enrollment.org](mailto:testgroup@enrollment.org) Phone: 609-527-3877 Monday- Friday 9am- 4:30pm EST

Erica Molina Test Administration Coordinator Email: [emolina@enrollment.org](mailto:emolina@enrollment.org)

The Enrollment Management Association